## **Boundary Editor**

Last Modified on 10/25/2024 1:50 pm CDT

Add, edit, transfer, or modify polygons. Select **Close** to close the Boundary Editor and remove it from the Mapping toolbar.

|          | Save – Save any mapping changes                                                                                                    |
|----------|----------------------------------------------------------------------------------------------------|
| 9        | Undo – Undo the last change up to the most recent save.                                                                                                    |
| A        | Import - Import a shapefile boundary                                                                                                    |
| <b>(</b> | <ul> <li>New Polygon - Create a new polygon.</li> <li>Draw completely inside an exterior polygon to create a hole, across two exterior polygons to merge, or over part/all of an interior polygon to enlarge the polygon.</li> </ul>                                     |
| 0        | New Circle - Create a new circle.  • Draw completely inside an exterior polygon to create a hole, across two exterior polygons to merge, or over part or all of an interior polygon to enlarge the polygon.                                                              |
| ×        | Delete Polygon – Delete the selected polygon.                                                                                                    |
| 50       | <b>Transfer Polygon</b> – Transfer the selected polygon to another field.                                                                                                    |
| Ø        | Split Polygon – Split the selected polygon (or entire boundary if none are selected) using a polyline. Adjacent split parts will be joined back together when the editor is closed.                                                                                      |
| 2        | <b>Break Polygons</b> – Break the selected polygon (or entire boundary if none are selected) using a buffered polyline. Adjacent parts will be separated by the width of the buffer so will NOT be joined back together upon closing the editor. (Min. length of 4 feet) |

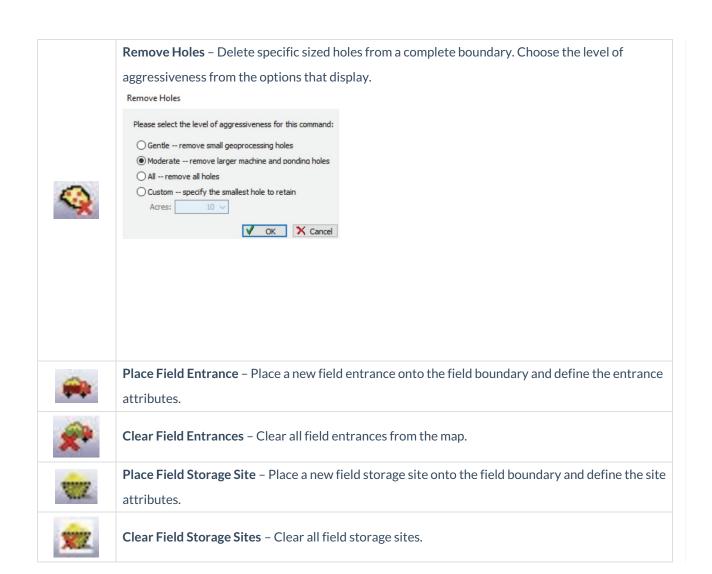